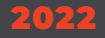

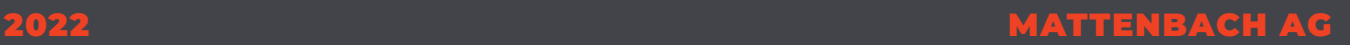

# **FARBMANAGEMENT ANLEITUNG**

IHR PARTNER FÜR DRUCK, VERLAG UND WEB IN WINTERTHUR

## **Druck Verlag Web**

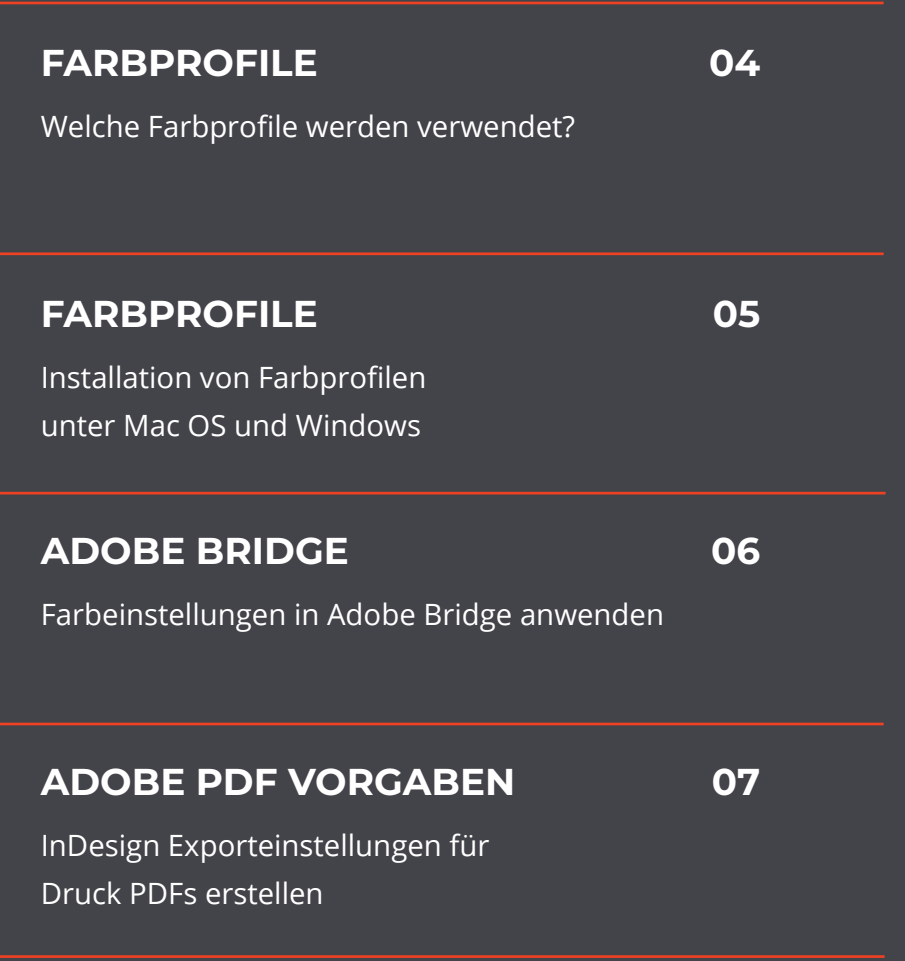

## **Farbprofile**

#### **ALLGEMEIN**

*Für den Offset- und Digitaldruck verwendet die Mattenbach AG die offiziellen Druckprofile nach schweizerischem PSO Standard. Im heruntergeladenen ZIP befinden sich alle Farbprofile, Farbeinstellungen für Adobe Bridge und PDF-Exporteinstellungen.*

#### **WELCHE FARBPROFILE WERDEN VERWENDET**

*CMYK: PSO-Coated V3 Wird für gestrichenes Papier verwendet (z.B. Vorderseite einer Postkarte) PSO-Uncoated V3 Wird für ungestrichenes Papier verwendet (z.B. Rückseite einer Postkarte) RGB: ECI RGB V2 Wird anstelle von sRGB (internet) und Adobe RGB (Oft von Kameras verwendet) für den Druck verwendet. Bei der Konvertierung von ECI-RGB nach CMYK gibt es so weniger Farbverschiebungen.* 

## **Installation Mac OS und Windows**

#### **ALLGEMEIN**

*Die heruntergeladenen Profile müssen installiert bzw. im richtigen Verzeichnis abgelegt werden, damit diese erkannt und verfügbar werden. Die ICC-Profile werden auf Systembasis installiert und werden nach der Installation allen Programmen zur Verfügung gestellt, welche diese verwenden können. Die cfs Files werden Adobe Bridge zur Verfügung gestellt.*

#### **INSTALLATIONSVERZEICHNIS**

*Mac OS*

*Farbeinstellungen Dateien mit Endung .cfs in folgendes Verzeichnis kopieren:* ➡ *Library* ➡ *Application Support* ➡ *Adobe* ➡ *Color* ➡ *Settings Die ICC-Profile (.icc) für alle Adobe Produkte in den folgenden Ordner kopieren: Library* ➡ *Application Support* ➡ *Adobe* ➡ *Color* ➡ *Profiles* ➡ *Recommended Die Library finden Sie im Finder unter «Gehe zu». (Mit gedrückter alt-Taste wird die Library in der Liste eingeblendet.)*

#### *Windows*

#### *Farbeinstellungen*

*Unter Windows kann das ICC-Farbprofil per rechtsklick* ➡ *Profil installieren, installiert werden. Alternativ kann es auch über die unten aufgeführten Verzeichnis-Pfade abegelegt werden:*

#### *Dateien mit Endung .cfs in folgendes Verzeichnis kopieren:*

*C:\* ➡ *Dokumente und Einstellungen* ➡ *user* ➡ *Anwendungsdaten* ➡ *Adobe* ➡ *Color* ➡ *Settings Windows 7: C:\* ➡ *Program Files (x86) oder (x32)* ➡ *Common Files* ➡ *Adobe* ➡ *Color* ➡ *Profiles* ➡ *Recommended Die ICC-Profile (.icc) für alle Adobe Produkte in den folgenden Ordner kopieren:*

*C:\* ➡ *Programme* ➡ *Gemeinsame Dateien* ➡ *Adobe* ➡ *Color* ➡ *Profiles* ➡ *Recommended*

## **Bridge**

#### **ALLGEMEIN**

*Mit Adobe Bridge kann das Farbprofil auf alle Adobeprogramme angewendet bzw. synchronisiert werden, so dass bei einem Auftrag der Arbeitsfarbraum in z.B. InDesign, Photoshop und Illustrator mit dem selben Farbraum konfiguriert wird.* 

#### **EINRICHTUNG IN BRIDGE:**

*Bridge öffnen* ➡ *bearbeiten* ➡ *Farbeinstellungen...* ➡ *Farbprofil anwählen* ➡ *anwenden*

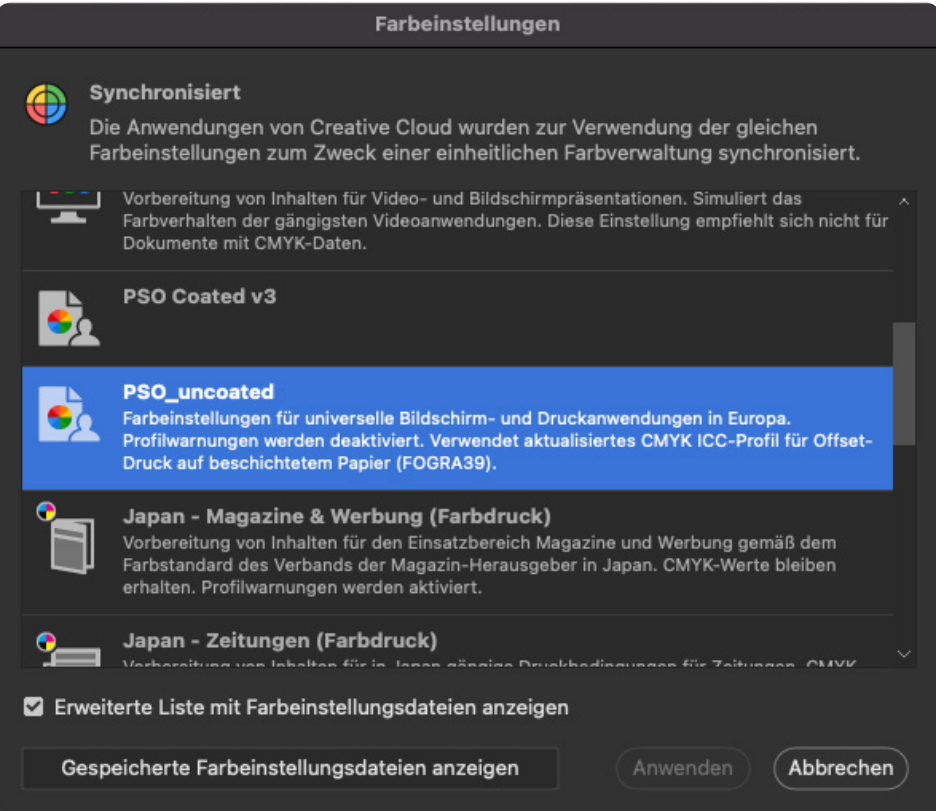

### **Adobe PDF Vorgaben**

#### **ALLGEMEIN**

*Adobe PDF Vorgaben können in InDesign selbst konfiguriert, aber auch einfach bestehende geladen werden, sodass die Einstellungen beim PDF Export bereits richtig definiert sind. Diese Einstellungen beinhalten zum Beispiel das Farbprofil, die Eckzeichen und die PDF-Version.*

#### **INSTALLATION VON PDF VORGABEN IN INDESIGN**

*InDesign öffnen* ➡ *Datei* ➡ *Adobe PDF vorgaben* ➡ *Definieren* ➡ *laden* ➡ *heruntergeladene joboption anwählen (abgelegt im heruntergeladenenen ZIP: Colormanagement/03\_PDF-Export)*

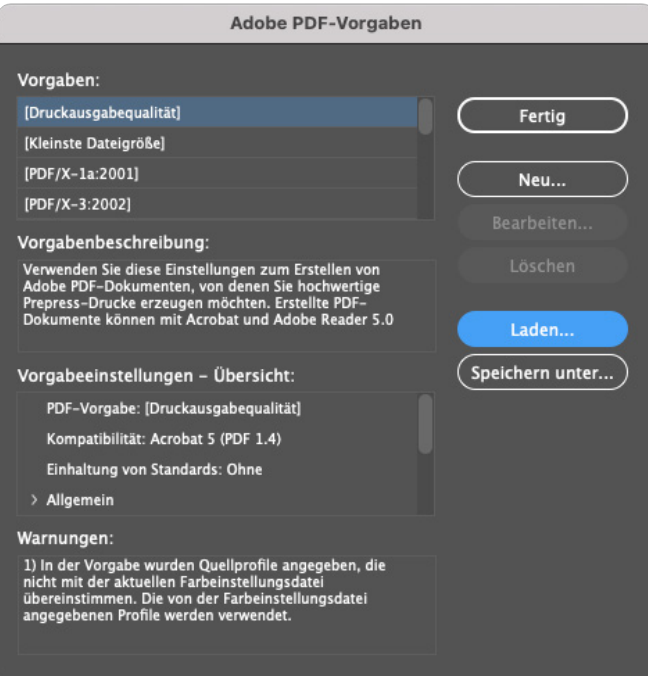